## Office 365 Applications Activation Instructions

1. To activate Office365 for the first time:

Open any Office 365 Application (Word, Excel, PowerPoint) and you will see this screen:

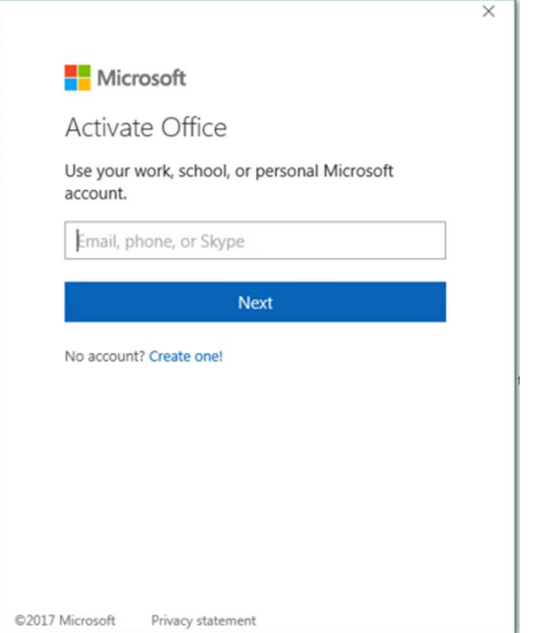

2. In the "Email, phone, or Skype" field, please enter your network username with @smcusa.com at the end. Your network username is also the same as your Citrix/Okta username.

Example: Andrew W Fenderson's network username is fenderaw Add @smcusa.com to the end, fenderaw@smcusa.com

3. After entering your networkusername@smcusa.com, you might get this screen. If you do, you will need to put in your Okta username and password to complete activation

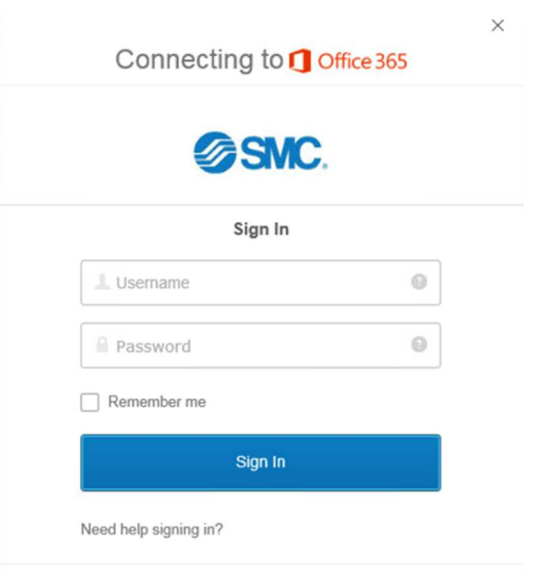

- 4. If you don't get the previous screen, then application will activate without having to put in any password.
- 5. You could this screen. If you do and you're on an SMC computer, choose the "Work or school account".

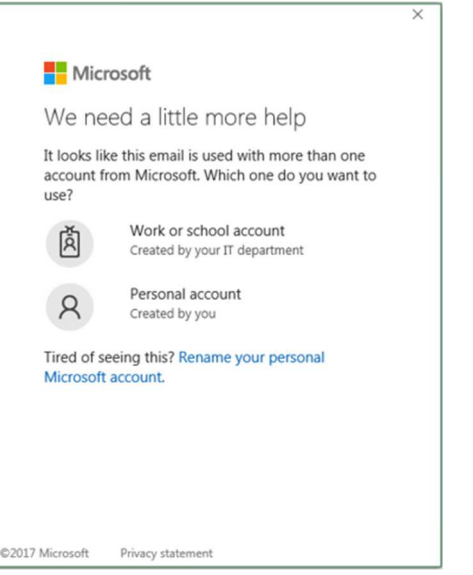

6. If you get this screen afterwards, just click  $\underline{A}$ ccept. You are now ready to use your new Office 365 Applications.

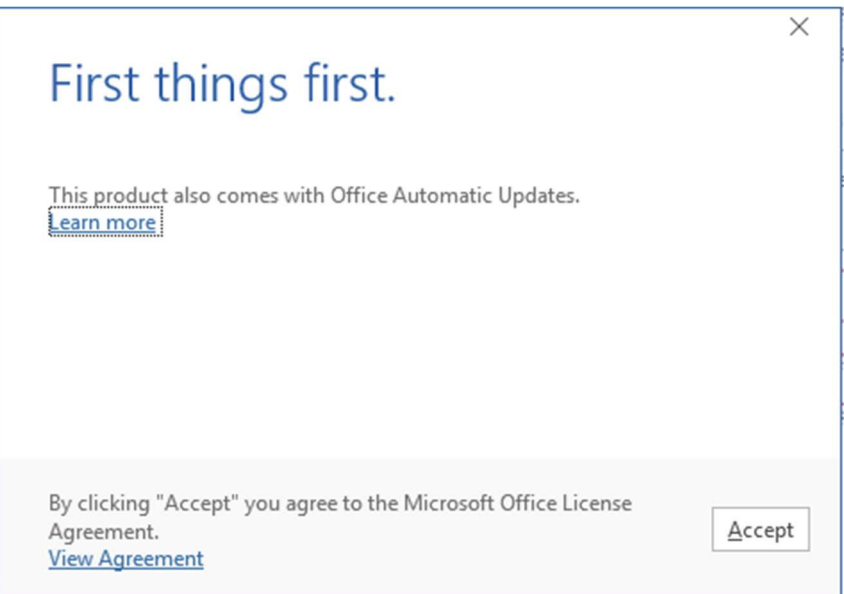